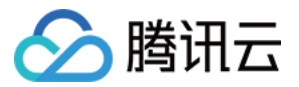

# 语音合成 快速入门 产品⽂档

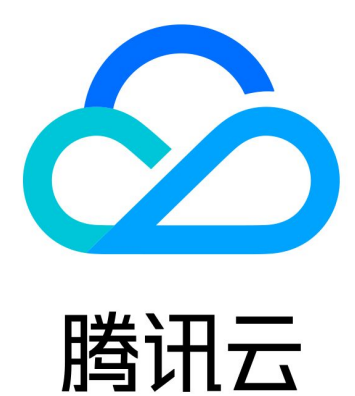

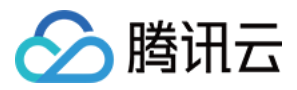

【版权声明】

©2013-2023 腾讯云版权所有

本文档著作权归腾讯云单独所有,未经腾讯云事先书面许可,任何主体不得以任何形式复制、修改、抄袭、传播全 部或部分本⽂档内容。

【商标声明】

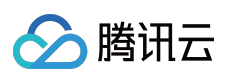

及其它腾讯云服务相关的商标均为腾讯云计算(北京)有限责任公司及其关联公司所有。本文档涉及的第三方主体 的商标,依法由权利人所有。

【服务声明】

本文档意在向客户介绍腾讯云全部或部分产品、服务的当时的整体概况,部分产品、服务的内容可能有所调整。您 所购买的腾讯云产品、服务的种类、服务标准等应由您与腾讯云之间的商业合同约定,除非双方另有约定,否则, 腾讯云对本⽂档内容不做任何明⽰或模式的承诺或保证。

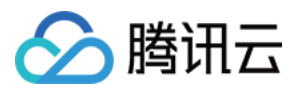

## 文档目录

快速入门 [操作指引](#page-3-1) 一分钟接入服务端 API

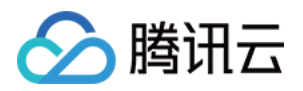

# <span id="page-3-1"></span><span id="page-3-0"></span>快速入门 操作指引

最近更新时间:2023-12-28 21:25:11

#### 登录控制台

注册后,登录腾讯云控制台。如果没有账号,请参考 [账号注册教程。](https://www.tencentcloud.com/document/product/378/17985)

#### 开通服务

单击进入语音合成控制台,即可开通相应服务。

#### 购买

开通了语音合成某项服务,语音合成提供后付费计费模式,您可以查看语音合成的 [购买指南。](https://www.tencentcloud.com/document/product/1154/47874)

#### 使用语音合成服务

您可以根据以下四种方式的介绍选择合适的使用方式:

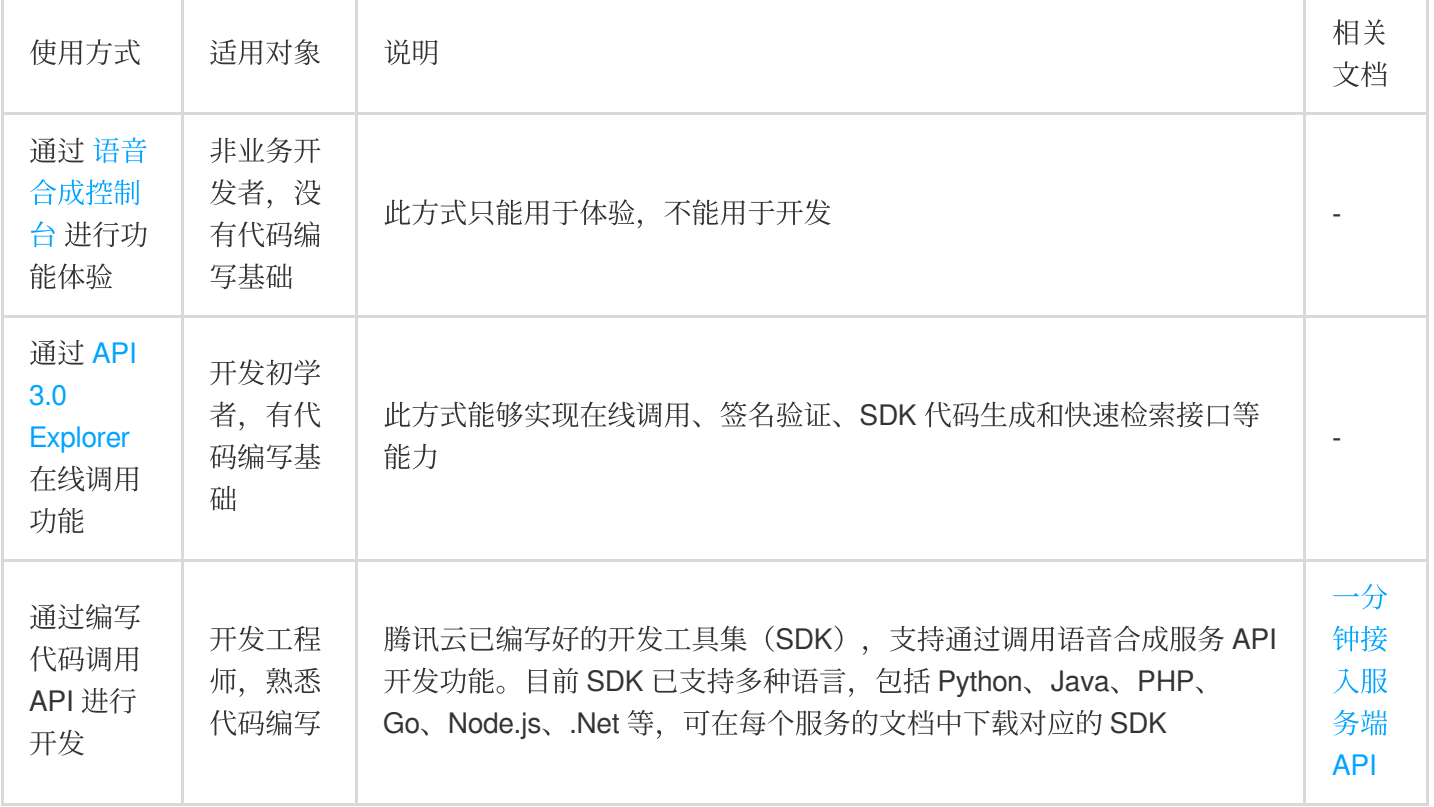

#### 说明:

若您需调用 API 实现功能开发, 请提前对 HTTP 请求和 API 调用进行了解。

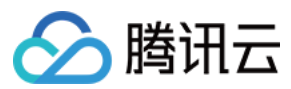

#### 查看调用

登录腾讯云 语音合成控制台,查看语音合成各服务的使用情况。

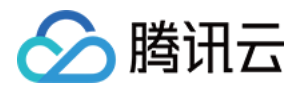

## <span id="page-5-0"></span>⼀分钟接⼊服务端 API

最近更新时间:2022-08-29 09:57:46

## 操作场景

本文将为您介绍如何使用 API 3.0 Explorer 在线调试语音合成相关接口,并快速将该接口对应的腾讯云开发者工具套 件(SDK)集成到本地项目中。

### 操作步骤

#### 开通语音合成服务

在调用语音合成相关接口前,您需要进入语音合成控制台,阅读《用户协议》后勾选"我已阅读并同意《用户协 议》",然后单击【立即开通】。

服务开通成功后,您将获得各项服务对应的免费调用额度,可在 资源包管理页 查看。同时您也可以在语音合成购买 页中购买对应语音合成服务的资源包,若免费额度以及资源包调用次数耗尽,接口计费将自动转为后付费方式按日 进行结算, 具体计费标准可查看 [购买指南](https://www.tencentcloud.com/document/product/1154/47874)。

#### 调试语音合成接口

语音合成服务开通成功后,进入语音合成 API 3.0 [Explorer](https://console.tencentcloud.com/api/explorer?Product=tts&Version=2019-08-23&Action=TextToVoice&SignVersion=) 在线接口调试页面, 选择需要调用的接口, 并填写输入参 数。输入参数在 API 3.0 Explorer 界面的"参数说明"选项卡中可以查看对应接口输入参数的具体含义。

注意:

- 在线调用模块中当您发起请求时, 平台通过已登录用户信息获取当前账号临时 Access Keys, 对当前账号 发起操作。
- 发起请求为敏感操作,在您进行敏感操作前,需要先完成身份验证以确保是您本人操作;该操作等同于真 实操作,建议您仔细阅读 [购买指南](https://www.tencentcloud.com/document/product/1154/47874) 了解费用等详情,谨慎操作!

填写输入参数后,选择"代码生成"选项卡,可以看到自动生成的不同编程语言代码(可支持 Java、Python、 Node.js、PHP、GO、.NET、C++ 语言), 生成代码中的部分字段信息和填写内容是关联的, 如需调整传入参数, 可在左侧修改参数值后重新⽣成代码。

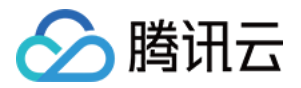

选择"在线调用"选项卡,单击【发送请求】可进行真实请求,供您调试、参考。